Congratulations, you and your Mac mini were made for each other.

## Say hello to your Mac mini.

www.apple.com/macmini

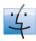

Finder Browse your files like you browse your music with Cover Flow.

Mac Help Q finder

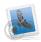

Mail Manage all your email accounts in one place.

Mac Help

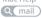

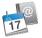

iCal and Address Book Keep your schedule and your contacts in sync.

Mac Help

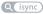

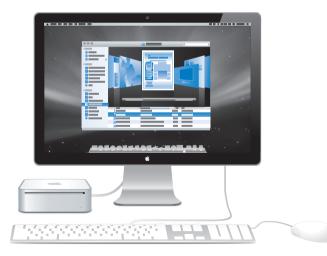

## Mac OS X Leopard

www.apple.com/macosx

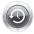

Time Machine Automatically back up and restore your files.

Mac Help Q time machine

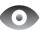

Quick Look Instantly preview your files.

Mac Help Q quick look

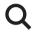

Spotlight Find anything on your Mac.

Mac Help Q spotlight

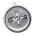

Safari Experience the web with the fastest browser in the world.

Mac Help Q safari

## iLife '09

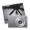

iPhoto Organize and search your photos by faces,

places, or events. iPhoto Help

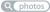

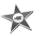

iMovie Make a greatlooking movie in minutes or edit your masterpiece. iMovie Help

Q movie

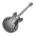

GarageBand Learn to play. Start a jam session. Record and mix your own song. GarageBand Help (record)

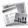

iWeb Create custom websites and publish them anywhere with a click.

iWeb Help

Q website

## Contents

## Chapter 1: Ready, Set Up, Go

- 10 What's in the Box
- 11 Setting Up Your Mac mini
- 18 Putting Your Mac mini to Sleep or Shutting It Down

## Chapter 2: Life with Your Mac mini

- 22 What's on the Front of Your Mac mini
- 24 What's on the Back of Your Mac mini
- 26 Getting Answers

## **Chapter 3: Problem, Meet Solution**

- 32 Problems That Prevent You from Using Your Mac mini
- 34 Reinstalling the Software That Came with Your Mac mini
- 35 Other Problems
- 36 Using Apple Hardware Test
- 37 Problems with Your Internet Connection
- 40 Problems with AirPort Extreme Wireless Communication
- 40 Keeping Your Software Up to Date
- 41 Learning More, Service, and Support
- 43 Locating Your Product Serial Number

## Chapter 4: Last, but Not Least

- 47 Important Safety Information
- 50 Important Handling Information
- 52 Understanding Ergonomics
- 54 Apple and the Environment
- 55 Regulatory Compliance Information

## Looking for Something?

60 Index

## Ready, Set Up, Go

www.apple.com/macmini

Mac Help Q Migration Assistant

Your Mac mini is designed so that you can easily set it up and start using it right away. If you've never used a Mac mini or are new to Mac computers, read this section for instructions about getting started.

*Important:* Read all the installation instructions and the safety information starting on page 47 before you plug your Mac mini into a power outlet.

If you're an experienced user, you may already know enough to get started. Be sure to look over the information in Chapter 2, "Life with Your Mac mini," to find out about the features of your Mac mini.

Answers to many questions can be found on your Mac mini in Mac Help. For information about Mac Help, see "Getting Answers" on page 26.

## What's in the Box

Your Mac mini comes with the following components:

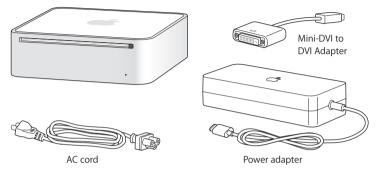

Before you set up your Mac mini, remove the protective film from the outside of your computer and power adapter. Follow the steps on the next several pages to set up.

*Important:* Don't place anything on top of your Mac mini. Objects placed on top may interfere with the optical drive or the AirPort or Bluetooth<sup>®</sup> wireless signal.

## Setting Up Your Mac mini

Position your Mac mini so that it's right side up or on its side, but not upside down. Use the power adapter that came with your Mac mini; other power adapters may not work.

Step 1: Plug the AC cord into the power adapter, plug the cord from the power adapter into your Mac mini, and then plug the power adapter into a grounded power outlet.

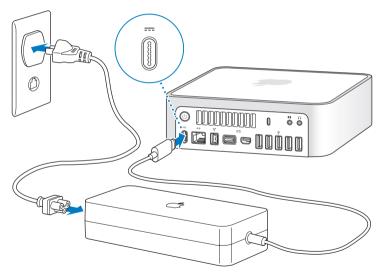

Step 2: To access the Internet or a network, connect one end of an Ethernet cable to your Mac mini and the other end to a cable modem, DSL modem, or network.

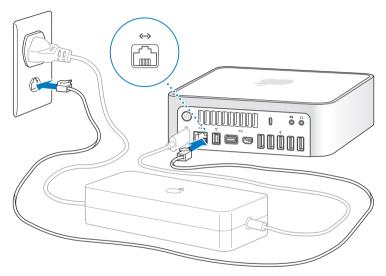

Your Mac mini comes with AirPort Extreme technology for wireless networking. For information about setting up a wireless connection, choose Help > Mac Help, and search for "AirPort." To use a dial-up connection, you need the external Apple USB Modem, available from the online Apple Store at www.apple.com/store or from an Apple Authorized Reseller. Plug the Apple USB Modem into a USB port on your Mac mini, and then use a phone cord (not included) to connect the modem to a phone jack.

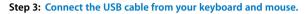

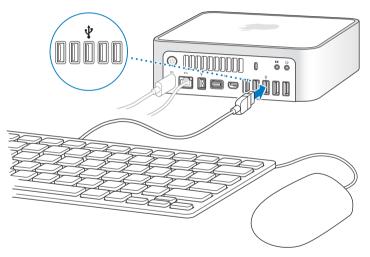

Your Mac mini doesn't come with a keyboard or a mouse, but you can use almost any USB keyboard and mouse. If your keyboard has a USB ( $\psi$ ) port, plug your mouse into the USB port on the keyboard. If it doesn't, plug the mouse into a USB ( $\psi$ ) port on the back of your Mac mini.

If you use a USB keyboard that is not specifically designed for the Mac OS, it may not have a Command (#) or Option key, which are standard on Apple keyboards. The Command (#) key on an Apple keyboard is equivalent to the Windows key (the icon on the key looks like a Windows logo) on a keyboard from another manufacturer. The Option key on an Apple keyboard is equivalent to the Alt key on a keyboard from another manufacturer.

You can use Keyboard & Mouse preferences to change the keyboard equivalents. To open Keyboard & Mouse preferences, choose Apple () > System Preferences, click Keyboard & Mouse, click Modifier Keys, and follow the onscreen instructions.

Using a USB mouse or keyboard from another manufacturer may require software drivers. Check the manufacturer's website for the latest software drivers.

#### Using a Wireless Keyboard or Mouse

If you purchased an Apple Wireless Keyboard or Mouse with your Mac mini, follow the instructions that came with the keyboard and mouse to set them up with your Mac mini.

#### Step 4: Connect a display cable to the Mini-DVI port or Mini DisplayPort.

Your Mac mini doesn't come with a display. You can connect a display that has:

- A Mini DisplayPort connector. Connect directly to the Mini DisplayPort.
- A DVI connector. Use the Mini-DVI to DVI Adapter that came with your Mac mini to connect to the Mini-DVI port.
- A VGA connector. Use the Mini-DVI to VGA Adapter to connect to the Mini-DVI port or the Mini DisplayPort to VGA Adapter to connect to the Mini DisplayPort. Adapters are available at www.apple.com/store.

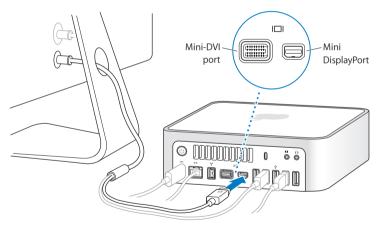

Step 5: Press the power (()) button on the back to turn on your Mac mini.

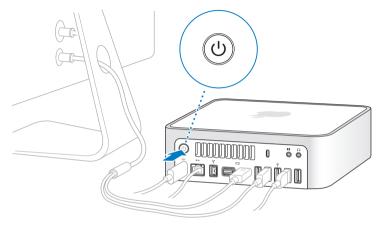

#### Step 6: Configure your Mac mini with Setup Assistant.

The first time you turn on your Mac mini, Setup Assistant starts. Setup Assistant helps you enter your Internet and email information and set up a user account on your Mac mini. If you already have a Mac, Setup Assistant can help you automatically transfer user accounts, files, applications, and other information from your previous Mac using an Ethernet, FireWire, or a wireless connection.

If you don't intend to keep or use your other Mac, it's best to deauthorize it from playing music, videos, or audiobooks that you've purchased from the iTunes Store. Deauthorizing a computer prevents any songs, videos, or audiobooks you've purchased from being played by someone else and frees up another authorization for use. For information about deauthorizing, choose iTunes Help from the Help menu in iTunes.

If you don't use Setup Assistant to transfer information when you first start up, you can do it later using Migration Assistant. Go to the Applications folder, open Utilities, and double-click Migration Assistant.

#### Step 7: Customize your desktop and set your preferences.

You can easily make your desktop look the way you want using System Preferences. Choose Apple () > System Preferences from the menu bar or click the System Preferences icon in the Dock. System Preferences is your command center for most settings on your Mac mini. For more information, open Mac Help and search for "System Preferences" or for the specific preference you want to change.

## Putting Your Mac mini to Sleep or Shutting It Down

When you finish working with your Mac mini, you can put it to sleep or shut it down.

#### Putting Your Mac mini to Sleep

If you'll be away from your Mac mini for less than a few days, put it to sleep. When your Mac mini is in sleep, the display's screen is dark. You can quickly wake your Mac mini and bypass the startup process.

#### To put your Mac mini to sleep quickly, do one of the following:

- Choose Apple ( $\bigstar$ ) > Sleep from the menu bar.
- Press the power (也) button on the back of your Mac mini.
- Choose Apple ( )> System Preferences, click Energy Saver, and set a sleep timer.
- Press and hold the Play/Pause (>u) button on the optional Apple Remote for 3 seconds.

To wake your Mac mini, press any key on the keyboard or any button on the optional Apple Remote. When your Mac mini wakes from sleep, your applications, documents, and computer settings are exactly as you left them.

#### Shutting Down Your Mac mini

If you won't be using your Mac mini for more than a few days, shut it down. Choose Apple (値) > Shut Down. To turn your Mac mini on again, press the power (也) button.

*NOTICE:* Shut down your Mac mini before moving it. Moving your Mac mini while the hard disk is spinning can damage the hard disk, causing loss of data or an inability to start up from the hard disk.

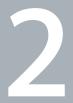

## Life with Your Mac mini

www.apple.com/macosx

Mac Help **Q** iLife

Read on for an overview of the features and ports of your Mac mini.

The Apple website at www.apple.com links you to the latest Apple news, free downloads, and online catalogs of software and hardware for your Mac mini.

You can also find the manuals for many Apple products and technical support for all Apple products on the Apple Support website at www.apple.com/support.

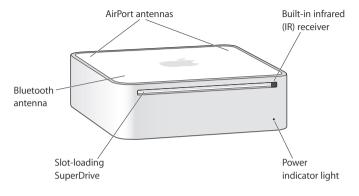

## What's on the Front of Your Mac mini

| (îŗ | AirPort Extreme wireless technology (inside)<br>Connect to a wireless network using built-in AirPort Extreme technology. To avoid<br>interference, keep the area around the AirPort antennas free from obstruction.                                   |
|-----|----------------------------------------------------------------------------------------------------|
|     | Built-in infrared (IR) receiver<br>Use an optional Apple Remote (available separately) with the IR receiver to control<br>Front Row and Keynote on your Mac mini from up to 30 feet (9.1 meters) away.                                                |
|     | <b>Power indicator light</b><br>A steady white light indicates your Mac mini is on; a pulsing light indicates it's in sleep.                                                                                                    |
|     | Slot-loading SuperDrive<br>This slot-loading optical drive reads and writes to standard-size CDs and DVDs, including<br>DVD±R, DVD±RW, and DVD±R Double Layer (DL) discs.                                                                             |
| *   | Bluetooth wireless technology (inside)<br>Connect wireless devices, such as Bluetooth mobile phones, PDAs, printers, and the<br>Apple Wireless Keyboard and Mouse (you can purchase the Apple Wireless Keyboard and<br>Mouse at www.apple.com/store). |

*Note:* Display adapters and other accessories for your Mac mini are sold separately at www.apple.com/store.

### What's on the Back of Your Mac mini

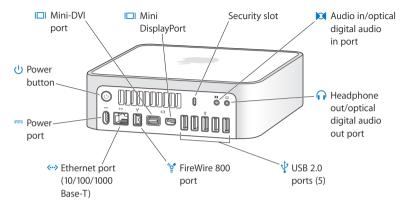

|              | <b>Mini-DVI port</b><br>Use the included Mini-DVI to DVI Adapter to connect to a DVI display or a TV.                                                                                                    |  |
|--------------|----------------------------------------------------------------------------------------------------|--|
|              | Mini DisplayPort<br>Connect a display that uses a Mini DisplayPort connector.                                                                                                    |  |
|              | Security slot<br>Attach a lock and cable (available separately) to discourage theft.                                                                                                    |  |
| Ø            | Audio in/optical digital audio in port<br>Connect a line-level microphone or digital audio equipment.                                                                                                    |  |
| ብ            | Headphone out/optical digital audio out port<br>Connect headphones, external powered speakers, or digital audio equipment.                                                                                                    |  |
| ¥            | Five high-speed USB (Universal Serial Bus) 2.0 ports<br>Connect an iPod, iPhone, mouse, keyboard, printer, disk drive, digital camera, joystick,<br>external USB modem, and more. You can also connect USB 1.1 devices.                 |  |
| ″ <b>ੂ</b> * | One FireWire 800 port<br>Connect high-speed external devices, such as digital video cameras and storage devices.                                                                                                    |  |
| <b>{··</b> > | Ethernet port<br>Connect to a high-speed 10/100/1000Base-T Ethernet network, a DSL or cable modem,<br>or another computer. The Ethernet port automatically detects Ethernet devices and<br>doesn't require an Ethernet crossover cable. |  |
|              | Power port<br>Connect the power cord from the power adapter.                                                                                                    |  |
| ባ            | <b>Power button</b><br>Turn your Mac mini on or off, or put it to sleep. Press and hold to reset during<br>troubleshooting.                                                                                                    |  |

## **Getting Answers**

More information about using your Mac mini is available in Mac Help on your computer and on the Internet at www.apple.com/support.

#### To open Mac Help:

- 1 Click the Finder icon in the Dock (the bar of icons along the edge of the screen).
- 2 Click the Help menu in the menu bar and do one of the following:
  - a Type a question or term in the Search field, and select a topic from the list of results or select Show All Results to see all topics.
  - b Choose Mac Help to open the Mac Help window, where you can browse topics or type a search question.

### **More Information**

For more information about using your Mac mini, see the following:

| To learn about                                 | See                                                                                                    |
|------------------------------------------------|----------------------------------------------------------------------------------------------------|
| Troubleshooting Mac mini if you have a problem | Chapter 3, "Problem, Meet Solution," on page 29.                                                                                                    |
| Finding service and support for your Mac mini  | "Learning More, Service, and Support" on page 41 or go to the<br>Mac mini Support site at www.apple.com/support/macmini.                                   |
| Using Mac OS X                                 | The Mac OS X site at www.apple.com/macosx. Or search for<br>"Mac OS X" in Mac Help.                                                                        |
| Moving from a PC to a Mac                      | "Why you'll love a Mac" at www.apple.com/getamac/whymac.                                                                                                   |
| Using iLife applications                       | The iLife website at www.apple.com/ilife. Or open an iLife<br>application, open Help for the application, and then type a<br>question in the search field. |

| To learn about                                                                 | See                                                                                                    |
|--------------------------------------------------------------------------------|----------------------------------------------------------------------------------------------------|
| Changing System Preferences                                                    | System Preferences by choosing Apple ( <b>ú</b> ) > System<br>Preferences. Or search for "system preferences" in Mac Help.                                                  |
| Using AirPort Extreme wireless technology                                      | The AirPort Support page at www.apple.com/support/airport.<br>Or open Mac Help and search for "AirPort."                                                                    |
| Using Bluetooth wireless<br>technology                                         | The Bluetooth Support page at www.apple.com/support/<br>bluetooth. Or open Mac Help and search for "Bluetooth."                                                             |
| Connecting a printer                                                           | Mac Help and search for "printing."                                                                                                    |
| FireWire and USB connections                                                   | Mac Help and search for "FireWire" or "USB."                                                                                                    |
| Connecting to the Internet                                                     | Mac Help and search for "Internet."                                                                                                    |
| Using a display                                                                | Mac Help and search for "display."                                                                                                    |
| Connecting a TV                                                                | The Mac mini site at www.apple.com/macmini/accessories.html.                                                                                                    |
| Apple Remote                                                                   | Mac Help and search for "remote."                                                                                                    |
| Front Row                                                                      | Mac Help and search for "Front Row."                                                                                                    |
| Burning a CD or DVD                                                            | Mac Help and search for "burn disc."                                                                                                    |
| Specifications                                                                 | The Specifications page at www.apple.com/support/specs.<br>Or open System Profiler by choosing Apple () > About This<br>Mac from the menu bar, and then clicking More Info. |
| Apple news, free downloads,<br>and online catalogs of<br>software and hardware | The Apple site at www.apple.com.                                                                                                    |
| Instructions, technical support,<br>and manuals for Apple<br>products          | The Apple Support site at www.apple.com/support.                                                                                                    |

3

# Problem, Meet Solution

www.apple.com/support

Mac Help 🔍 help

Occasionally you may have problems while working with your Mac mini. Read on for troubleshooting tips to try when you have a problem. You can also find more troubleshooting information in Mac Help or on the Mac mini Service & Support website at www.apple.com/support/macmini.

If you experience a problem working with your Mac mini, there is usually a simple and quick solution. If you encounter a problem, try to make a note of what you did before the problem occurred. This can help you narrow down the possible causes of the problem and then find the answers you need. Things to note include:

- The applications you were using when the problem occurred. Problems that occur only with a specific application may indicate that the application is not compatible with the Mac OS version installed on your computer.
- Any software that you recently installed.
- Any new hardware (such as a peripheral) that you connected.

*WARNING:* Do not attempt to open your Mac mini. If your Mac mini needs service, see "Learning More, Service, and Support" on page 41 for information about how to contact an Apple Authorized Service Provider or Apple for service. Your Mac mini doesn't have any user-serviceable parts.

## Problems That Prevent You from Using Your Mac mini

#### If your computer won't respond or the pointer won't move

- Make sure the mouse and keyboard are connected. Unplug and then plug in the connectors, making sure they are secure.
- If the problem persists, try to force problem applications to quit. On an Apple keyboard, hold down the Option and Command (#) keys and then press the Esc key. On other keyboards, hold down the Windows and Alt keys and then press the Esc key. If a dialog appears, select the frozen application and click Force Quit. Then save your work in any open applications and restart your Mac mini to be sure the problem is entirely cleared up.
- Press and hold the power (ひ) button on the back of your Mac mini for five seconds to shut down your computer.
- Unplug the power cord from your Mac mini. Then plug the power cord back in and press the power (心) button to turn your Mac mini on.

If the problem reoccurs when you use a particular application, check with the application's manufacturer to see if the application is compatible with your computer.

For support and contact information about the software that came with your computer, go to www.apple.com/guide or to the manufacturer's website.

If the problem occurs frequently, try reinstalling your system software (see "Reinstalling the Software That Came with Your Mac mini" on page 34).

#### If your Mac mini freezes during startup or you see a flashing question mark

- Wait a few seconds. If your Mac mini doesn't start up after a delay, shut down your Mac mini by pressing and holding the power (也) button for about 5 seconds, until it shuts down. Then hold down the Option key and press the power (也) button again to start up your computer. Keep holding down the Option key until your Mac mini starts up, then click the arrow under the icon of the hard disk you want to use as your startup disk.
- After your Mac mini starts up, open System Preferences and click Startup Disk. Select a local Mac OS X System folder.
- If the problem occurs frequently, you may need to reinstall your system software (see "Reinstalling the Software That Came with Your Mac mini" on page 34).

#### If your Mac mini doesn't turn on or start up

- Make sure the power cord is plugged into your Mac mini and into a functioning power outlet, and the power cord is plugged into the power adapter.
- Press the power (也) button and immediately hold down the Command (発), Option, P, and R keys on an Apple keyboard until you hear the startup sound a second time. This resets the parameter RAM (PRAM). On other keyboards, press the power (也) button and immediately hold down the Windows, Alt, P, and R keys.
- Unplug the power cord and wait at least 30 seconds. Plug the power cord back in and press the power (心) button again to start up your Mac mini.
- If you still can't start up your Mac mini, see "Learning More, Service, and Support" on page 41 for information about contacting Apple for service.

## Reinstalling the Software That Came with Your Mac mini

Use the software installation discs that came with your Mac mini to reinstall Mac OS X and any applications that came with your computer. You can choose "Archive and Install," which saves your existing files and settings, or "Erase and Install," which erases all your data.

*Important:* Apple recommends that you back up the data on your hard disk before restoring software. Because the "Erase and Install" option erases your hard disk, you should back up your essential files before installing Mac OS X and other applications. Apple is not responsible for any lost data.

### Installing Mac OS X

#### To install Mac OS X:

- 1 Back up your important files.
- 2 Insert the Mac OS X Install DVD that came with your computer.
- 3 Double-click Install Mac OS X.
- 4 Follow the onscreen instructions.

*Note:* To restore Mac OS X on your computer to the original factory settings, click Options in the "Select a Destination" pane of the Installer, and then select "Erase and Install." If you choose "Erase and Install," you'll see a message reminding you to use the *Applications Install DVD* to reinstall the bundled applications that came with your computer.

- 5 When the installation is complete, click Restart to restart your computer.
- 6 Follow the prompts in the Setup Assistant to set up your user account.

### **Installing Applications**

If you reinstall Mac OS X on your computer and select the "Erase and Install" option, you must reinstall the applications that came with your computer, such as the iLife applications.

#### To install the applications that came with your computer:

- 1 Back up your important files.
- 2 Insert the Applications Install DVD that came with your computer.
- 3 Double-click Install Bundled Software.
- 4 Follow the onscreen instructions.
- 5 When the installation is complete, click Close.

## **Other Problems**

#### If you have a problem with an application

For problems with software from a manufacturer other than Apple, contact the manufacturer. Software manufacturers often provide updates to their software on their websites.

You can set your Mac mini to check for and install the latest Apple software automatically using the Software Update pane of System Preferences. For more information, choose Help > Mac Help and search for "software update."

#### If you have trouble ejecting a disc

• Make sure nothing is placed on top of your computer. Objects placed on top of your computer may keep a disc from ejecting.

- Quit any applications that may be using the disc, and then press the Media Eject (<sup>(±)</sup>) key on your Apple keyboard. On other keyboards, you may be able to use the F12 key to eject a disc. Check the documentation that came with your keyboard.
- Open a Finder window and click the Eject (<sup>()</sup>) button next to the disc icon in the sidebar, or drag the disc icon from the desktop to the Trash.
- If that doesn't work, restart your computer while holding down the mouse button.

#### If you have a problem using your Mac mini or working with the Mac OS

- If the answers to your questions are not in this guide, look in Mac Help for instructions and troubleshooting information. Choose Help > Mac Help.
- Check the Apple Support website at www.apple.com/support for the latest troubleshooting information and software updates.

#### If your date and time settings get lost repeatedly

• You may need to have the internal backup battery replaced. See "Learning More, Service, and Support" on page 41 for information about contacting Apple for service.

## Using Apple Hardware Test

If you suspect a problem with your Mac mini hardware, use the Apple Hardware Test application to help determine if there's a problem with one of the computer's components.

#### To use Apple Hardware Test:

- 1 Disconnect all external devices from your Mac mini, except the keyboard and mouse. If you have an Ethernet cable connected, disconnect it.
- 2 Restart your Mac mini while holding down the D key.

- 3 When the Apple Hardware Test chooser screen appears, select the language you want to use.
- 4 Press the Return key or click the right arrow button.
- 5 When the Apple Hardware Test main screen appears (after about 45 seconds), follow the onscreen instructions.
- 6 If Apple Hardware Test detects a problem, it displays an error code. Make a note of the error code before pursuing support options. If Apple Hardware Test doesn't detect a hardware failure, the problem may be software-related.

If this procedure doesn't work, you can insert the *Applications Install DVD* that came with your Mac mini to use Apple Hardware Test. For more information, see the Apple Hardware Test Read Me file on the *Applications Install DVD*.

## Problems with Your Internet Connection

Your Mac mini has the Setup Assistant application to help walk you through setting up an Internet connection. Open System Preferences and click Network. Click the "Assist me" button to open Network Setup Assistant.

If you have trouble with your Internet connection, you can try the steps in this section for your type of connection or you can use Network Diagnostics.

#### To use Network Diagnostics:

- 1 Choose Apple (€) > System Preferences.
- 2 Click Network and then click "Assist me."
- 3 Click Diagnostics to open Network Diagnostics.
- 4 Follow the onscreen instructions.

If Network Diagnostics can't resolve the problem, there may be a problem with the Internet service provider (ISP) you are trying to connect to, with an external device you are using to connect to your ISP, or with the server you are trying to access. You can try the steps in the following sections.

#### Cable Modem, DSL Modem, and LAN Internet Connections

Make sure all modem cables are firmly plugged in, including the modem power cord, the cable from the modem to the computer, and the cable from the modem to the wall jack. Also check the cables and power supplies to any Ethernet hubs or routers.

#### Turn the modem off and on and reset the modem hardware

Turn off your DSL or cable modem for a few minutes, and then turn it back on. Some ISPs recommend that you unplug the modem's power cord. If your modem has a reset button, you can press it either before or after you turn the power off and on.

*Important:* Instructions that refer to modems do not apply to LAN users. LAN users might have hubs, switches, routers, or connection pods that cable and DSL modem users do not have. LAN users should contact their network administrator rather than an ISP.

#### **PPPoE Connections**

If you are unable to connect to your ISP using PPPoE (Point to Point Protocol over Ethernet), make sure you have entered the correct information in Network preferences.

#### To enter PPPoE settings:

- 1 Choose Apple (€) > System Preferences.
- 2 Click Network.

- 3 Click Add (+) at the bottom of the network connection services list, and choose PPPoE from the Interface pop-up menu.
- 4 Choose an interface for the PPPoE service from the Ethernet pop-up menu. Choose Ethernet if you are connecting to a wired network, or AirPort if you are connecting to a wireless network.
- 5 Enter the information you received from your service provider, such as the account name, password, and PPPoE service name (if your service provider requires it).
- 6 Click Apply to make the settings active.

#### **Network Connections**

Make sure the Ethernet cable is plugged into your Mac mini and into the network. Check the cables and power supplies to your Ethernet hubs and routers.

If you have two or more computers sharing an Internet connection, be sure that your network is set up properly. You need to know whether your ISP provides only one IP address or multiple IP addresses, one for each computer.

If only one IP address is provided, then you must have a router capable of sharing the connection, also known as network address translation (NAT) or "IP masquerading." For setup information, check the documentation provided with your router or ask the person who set up your network. The AirPort Base Station can be used to share one IP address among multiple computers. For information about using an AirPort Base Station, check Mac Help or visit the AirPort Extreme website at www.apple.com/support/airport.

If you can't resolve the issue using these steps, contact your ISP or network administrator.

## Problems with AirPort Extreme Wireless Communication

If you have trouble using AirPort Extreme wireless communication:

- Make sure the computer or network you are trying to connect to is running and has a wireless access point.
- Make sure you have properly configured the software according to the instructions that came with your base station or access point.
- Make sure you are within antenna range of the other computer or the network's access point. Nearby electronic devices or metal structures can interfere with wireless communication and reduce this range. Repositioning or rotating the computer might improve reception.
- Check the AirPort (\$) status menu in the menu bar. Up to four bars appear, indicating signal strength. If the signal strength is weak, try changing your location.
- See AirPort Help (choose Help > Mac Help, and then choose Library > AirPort Help from the menu bar). Also see the instructions that came with the wireless device for more information.

## Keeping Your Software Up to Date

You can connect to the Internet and automatically download and install the latest free software versions, drivers, and other enhancements from Apple.

When you are connected to the Internet, Software Update checks to see if any updates are available for your computer. You can set your Mac mini to check for updates periodically, and then you can download and install updated software.

#### To check for updated software:

- 1 Choose Apple ( )> System Preferences.
- 2 Click the Software Update icon and follow the instructions on the screen.
  - For more information, search for "Software Update" in Mac Help.
  - For the latest information about Mac OS X, go to www.apple.com/macosx.

## Learning More, Service, and Support

Your Mac mini does not have any user-serviceable parts. If you need service, take your Mac mini to an Apple Authorized Service Provider or contact Apple for service. You can find more information about your Mac mini through online resources, onscreen help, System Profiler, or Apple Hardware Test.

If you want additional memory installed, contact an Apple Authorized Service Provider or an Apple Store retail location.

#### **Online Resources**

For online service and support information, go to www.apple.com/support. Choose your country from the pop-up menu. You can search the AppleCare Knowledge Base, check for software updates, or get help from Apple's discussion forums.

#### **Onscreen Help**

You can often find answers to your questions, as well as instructions and troubleshooting information, in Mac Help. Choose Help > Mac Help.

#### System Profiler

To get information about your Mac mini, use System Profiler. System Profiler shows you which hardware and software is installed, the serial number and operating system version, how much memory is installed, and more. To open System Profiler, choose Apple (**ú**) > About This Mac from the menu bar and then click More Info.

## AppleCare Service and Support

Your Mac mini comes with 90 days of technical support and one year of hardware repair warranty coverage at an Apple Store retail location or an Apple-authorized repair center, such as Apple Authorized Service Provider (AASP). You can extend your coverage by purchasing the AppleCare Protection Plan. For information, visit www.apple.com/support/products or visit the website address for your country listed in the table.

If you need assistance, AppleCare telephone support representatives can help you with installing and opening applications, and basic troubleshooting. Call the support center number nearest you (the first 90 days are complimentary). Have the purchase date and your Mac mini serial number ready when you call.

*Note:* Your 90 days of complimentary telephone support begins on the date of purchase and telephone fees may apply.

| Country                      | Phone              | Website                                                 |
|------------------------------|--------------------|---------------------------------------------------------|
| United States                | 1-800-275-2273     | www.apple.com/support                                   |
| Australia                    | (61) 1-300-321-456 | www.apple.com/au/support                                |
| Canada (English)<br>(French) | 1-800-263-3394     | www.apple.com/ca/support<br>www.apple.com/ca/fr/support |

| Country        | Phone              | Website                  |  |
|----------------|--------------------|--------------------------|--|
| Ireland        | (353) 1850 946 191 | www.apple.com/ie/support |  |
| New Zealand    | 00800-7666-7666    | www.apple.com/nz/support |  |
| United Kingdom | (44) 0870 876 0753 | www.apple.com/uk/support |  |

Telephone numbers are subject to change, and local and national telephone rates may apply. A complete list is available on the web:

www.apple.com/contact/phone\_contacts.html

## Locating Your Product Serial Number

Use any of these methods to find your Mac mini serial number:

- Choose Apple (d) from the menu bar and then choose About This Mac. Click the version number beneath the words "Mac OS X" to cycle through the Mac OS X version number, the build version, and the serial number.
- Open System Profiler (in /Applications/Utilities/) and click Hardware.
- Look on the bottom of your Mac mini.

4

## Last, but Not Least

www.apple.com/environment

Mac Help Q ergonomics

For your safety and that of your equipment, follow these rules for handling and cleaning your Mac mini and for working more comfortably. Keep these instructions handy for reference by you and others.

**NOTICE:** Incorrect storage or use of your computer may void the manufacturer's warranty.

## Important Safety Information

*WARNING:* Failure to follow these safety instructions could result in fire, electric shock, or other injury or damage.

**Proper handling** Set up your Mac mini on a stable work surface that allows for adequate air circulation under and around the computer. Do not operate your Mac mini on a pillow or other soft material, as the material can block the airflow vents. Never push objects into the ventilation openings.

Water and wet locations Keep your Mac mini away from sources of liquid, such as drinks, washbasins, bathtubs, shower stalls, and so on. Protect your Mac mini from dampness or wet weather, such as rain, snow, and fog.

Power Adapter Follow these guidelines for using the power adapter:

- Make sure you push the power plugs snugly into the power adapter, your computer, and the power outlet.
- Always leave space around the power adapter and use your Mac mini in a location where airflow around the power adapter is not obstructed.

- Use the power adapter that came with your computer. Your Mac mini uses a 110 watt power adapter.
- The only way to disconnect power completely is to unplug the power cord. Make sure you pull the plug, not the cord.

*WARNING:* It is normal for the power adapter to get warm during use. Always allow adequate ventilation and avoid prolonged contact.

Disconnect the power adapter and disconnect any other cables if any of the following conditions exist:

- You want to clean Mac mini (use only the recommended procedure described on page 51).
- The power cord or plug becomes frayed or otherwise damaged.
- Your Mac mini or power adapter is exposed to rain, excessive moisture, or liquid spilled into the case.
- Your Mac mini or power adapter has been dropped or damaged, or you suspect that service or repair is required.

#### Power specifications:

- Frequency: 50 to 60 Hz
- Line Voltage: 100 to 240 V AC

Hearing damage Permanent hearing loss may occur if earbuds or headphones are used at high volume. You can adapt over time to a higher volume of sound that may sound normal but can be damaging to your hearing. If you experience ringing in your ears or muffled speech, stop listening and have your hearing checked. The louder the volume, the less time is required before your hearing could be affected. Hearing experts suggest that to protect your hearing:

- Limit the amount of time you use earbuds or headphones at high volume.
- Avoid turning up the volume to block out noisy surroundings.
- Turn the volume down if you can't hear people speaking near you.

**High-risk activities** This computer system is not intended for use in the operation of nuclear facilities, aircraft navigation or communications systems, air traffic control systems, or for any other uses where the failure of the computer system could lead to death, personal injury, or severe environmental damage.

#### Laser Information for Optical Disc Drives

*WARNING:* Making adjustments or performing procedures other than those specified in your equipment's manual may result in hazardous radiation exposure.

The optical disc drive in your Mac mini contains a laser that is safe in normal use but that may be harmful to your eyes if disassembled. For your safety, have this equipment serviced only by an Apple Authorized Service Provider.

*Important:* Electrical equipment may be hazardous if misused. Operation of this product, or similar products, must always be supervised by an adult. Do not allow children access to the interior of any electrical product and do not permit them to handle any cables.

*WARNING:* Never push objects of any kind into this product through the ventilation openings in the case. Doing so may be dangerous and damage your computer.

### **Do Not Make Repairs Yourself**

Your Mac mini doesn't have any user-serviceable parts. Do not attempt to open your Mac mini. If your Mac mini needs service, consult the service and support information that came with your computer for instructions about how to contact an Apple Authorized Service Provider or Apple for service.

If you open your Mac mini or install items, you risk damaging your equipment, and such damage isn't covered by the limited warranty on your Mac mini.

## Important Handling Information

*NOTICE:* Failure to follow these handling instructions could result in damage to your Mac mini or other property.

**Operating environment** Operating your Mac mini outside these ranges may affect performance:

- Operating temperature: 50° to 95° F (10° to 35° C)
- Storage temperature:  $-40^{\circ}$  to  $116^{\circ}$  F ( $-40^{\circ}$  to  $47^{\circ}$  C)

- Relative humidity: 5% to 95% (noncondensing)
- Maximum operating altitude: 10,000 feet (3048 meters)

Turning on your Mac mini Never turn on your Mac mini unless all of its internal and external parts are in place. Operating the computer when parts are missing may be dangerous and may damage your computer.

**Carrying your Mac mini** Before you lift or reposition your Mac mini, shut it down and disconnect all cables and cords connected to it. If you carry your Mac mini in a bag or briefcase, make sure that there are no loose items (such as paper clips or coins) that could accidentally get inside the computer through vent openings or the optical drive slot or get stuck inside a port.

Using connectors and ports Never force a connector into a port. When connecting a device, make sure the port is free of debris, that the connector matches the port, and that you have positioned the connector correctly in relation to the port.

Using the optical drive The SuperDrive in your Mac mini supports standard 12 cm (4.7 inch) discs. Irregularly shaped discs or discs smaller than 12 cm (4.7 inches) are not supported.

**Storing your Mac mini** If you are going to store your Mac mini for an extended period of time, keep it in a cool location (ideally, 71° F or 22° C).

**Cleaning your Mac mini** When cleaning the outside of your Mac mini and its components, first shut down your Mac mini and unplug the power adapter. Then use a damp, soft, lint-free cloth to clean the computer's exterior. Avoid getting moisture in any openings. Do not spray liquid directly on the computer. Do not use aerosol sprays, solvents, or abrasives that might damage the finish.

## **Understanding Ergonomics**

Here are some tips for setting up a healthy work environment.

## Keyboard

When you use the keyboard, your shoulders should be relaxed. Your upper arm and forearm should form an approximate right angle, with your wrist and hand in roughly a straight line.

Change hand positions often to avoid fatigue. Some computer users might develop discomfort in their hands, wrists, or arms after intensive work without breaks. If you begin to develop chronic pain or discomfort in your hands, wrists, or arms, consult a qualified health specialist.

#### Mouse

Position the mouse at the same height as the keyboard and within a comfortable reach.

## Chair

An adjustable chair that provides firm, comfortable support is best. Adjust the height of the chair so your thighs are horizontal and your feet are flat on the floor. The back of the chair should support your lower back (lumbar region). Follow the manufacturer's instructions for adjusting the backrest to fit your body properly.

You might have to raise your chair so that your forearms and hands are at the proper angle to the keyboard. If this makes it impossible to rest your feet flat on the floor, use a footrest with adjustable height and tilt to make up for any gap between the floor and your feet. Or you can lower the desktop to eliminate the need for a footrest. Another option is to use a desk with a keyboard tray that's lower than the regular work surface.

## Display

Arrange the display so that the top of the screen is slightly below eye level when you're sitting at the keyboard. The best distance from your eyes to the screen is up to you, although most people seem to prefer 18 to 28 inches (45 to 70 cm).

Position the display to minimize glare and reflections on the screen from overhead lights and nearby windows. If possible, use a tiltable display stand. The stand lets you set the display at the best angle for viewing, helping to reduce or eliminate glare from lighting sources you can't move.

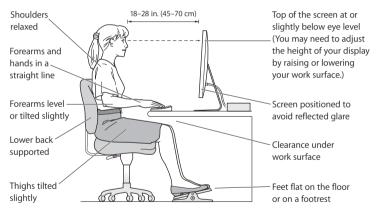

More information about ergonomics is available on the web:

www.apple.com/about/ergonomics

## Apple and the Environment

Apple Inc. recognizes its responsibility to minimize the environmental impact of its operations and products.

More information is available on the web:

www.apple.com/environment

#### **Regulatory Compliance Information**

#### **Compliance Statement**

This device complies with part 15 of the FCC rules. Operation is subject to the following two conditions: (1) This device may not cause harmful interference, and (2) this device must accept any interference received, including interference that may cause undesired operation. See instructions if interference to radio or television reception is suspected.

L'utilisation de ce dispositif est autorisée seulement aux conditions suivantes: (1) il ne doit pas produire de brouillage et (2) l'utilisateur du dispositif doit étre prêt à accepter tout brouillage radioélectrique reçu, même si ce brouillage est susceptible de compromettre le fonctionnement du dispositif.

#### **Radio and Television Interference**

This computer equipment generates, uses, and can radiate radio-frequency energy. If it is not installed and used properly—that is, in strict accordance with Apple's instructions—it may cause interference with radio and television reception.

This equipment has been tested and found to comply with the limits for a Class B digital device in accordance with the specifications in Part 15 of FCC rules. These specifications are designed to provide reasonable protection against such interference in a residential installation. However, there is no guarantee that interference will not occur in a particular installation.

You can determine whether your computer system is causing interference by turning it off. If the interference stops, it was probably caused by the computer or one of the peripheral devices. If your computer system does cause interference to radio or television reception, try to correct the interference by using one or more of the following measures:

- Turn the television or radio antenna until the interference stops.
- Move the computer to one side or the other of the television or radio.
- Move the computer farther away from the television or radio.
- Plug the computer into an outlet that is on a different circuit from the television or radio. (That is, make certain the computer and the television or radio are on circuits controlled by different circuit breakers or fuses.)

If necessary, consult an Apple Authorized Service Provider or Apple. See the service and support information that came with your Apple product. Or consult an experienced radio/television technician for additional suggestions.

Important: Changes or modifications to this product not authorized by Apple Inc. could void the EMC compliance and negate your authority to operate the product.

This product has demonstrated EMC compliance under conditions that included the use of compliant peripheral devices and shielded cables (including Ethernet network cables) between system components. It is important that you use compliant peripheral devices and shielded cables between system components to reduce the possibility of causing interference to radios, television sets, and other electronic devices. Responsible party (contact for FCC matters only): Apple Inc. Corporate Compliance 1 Infinite Loop, MS 26-A Cupertino, CA 95014-2084

#### Wireless Radio Use

This device is restricted to indoor use when operating in the 5.15 to 5.25 GHz frequency band.

Cet appareil doit être utilisé à l'intérieur.

#### **Exposure to Radio Frequency Energy**

The radiated output power of the AirPort Extreme technology is below the FCC and EU radio frequency exposure limits. Nevertheless, it is advised to use the wireless equipment in such a manner that the potential for human contact during normal operation is minimized.

#### FCC Bluetooth Wireless Compliance

The antenna used with this transmitter must not be colocated or operated in conjunction with any other antenna or transmitter subject to the conditions of the FCC Grant.

#### **Bluetooth Industry Canada Statement**

This Class B device meets all requirements of the Canadian interference-causing equipment regulations.

Cet appareil numérique de la Class B respecte toutes les exigences du Règlement sur le matériel brouilleur du Canada.

#### Industry Canada Statement

Complies with the Canadian ICES-003 Class B specifications. Cet appareil numérique de la classe B est conforme à la norme NMB-003 du Canada. This device complies with RSS 210 of Industry Canada.

## Bluetooth Europe—EU Declaration of Conformity

This wireless device complies with the R&TTE Directive.

#### Europe—EU Declaration of Conformity

See www.apple.com/euro/compliance.

#### **Korea Warning Statements**

"당해 무선설비는 운용 중 전파혼신 가능성이 있음" "이 기기는 인명안전과 관련된 서비스에 사용할 수 없습니다"

#### B급 기기(가정용 방송통신기기)

이 기기는 가정용(B급)으로 전자파적합등록을 한 기기로서 주로 가정에서 사용하는 것을 목적으로 하며, 모든 지역에서 사용할 수 있습니다.

#### Singapore Wireless Certification

Complies with IDA Standards DB00063

#### Taiwan Wireless Statements

#### 無線設備的警告聲明

經型式認證合格之低功率射頻電機,非經許可、公司、 商號或使用者均不得獲自變更頻率、加大功率或變更原 設計之特性及功能。低功率射頻電機之使用不得影響飛 航安全及干擾合法通信;經發現有干擾現象時,應立即 停用、並改差無干擾時得繼續使用。面項合法通信; 指依電信法規定作業之無線電通信。低功率射頻電機須 忍受合法通信或工業、科學及醫療用電波輻射性電機設 福之干擾。

#### 如有這 頻率:

#### 於 5.25GHz 至 5.35GHz 區域內操作之 無線設備的警告聲明

工作頻率 5.250 ~ 5.350GHz 該頻段限於室內使用。

#### Taiwan Class B Statement

Class B 設備的警告聲明 NIL

#### VCCI Class B Statement

#### 情報処理装置等電波障害自主規制について

この装置は、情報処理装置等電波障害自主規制協議 会 (VCC) の基準に基づくクラス B 情報技術装置で す。この装置は家庭環境で使用されることを目的と していますが、この装置がラジオやテレビジョン受 信機に近接して使用されると、受信障害を引き起こ すことがあります。

取扱説明書に従って正しい取扱をしてください。

#### **External USB Modem Information**

When connecting your Mac mini to the phone line using an external USB modem, refer to the telecommunications agency information in the documentation that came with your modem.

#### **ENERGY STAR®** Compliance

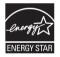

As an ENERGY STAR® partner, Apple has determined that standard configurations of this product meet the ENERGY STAR® guidelines for energy efficiency. The ENERGY STAR® program is a partnership with electronic equipment manufacturers to promote energy-efficient products. Reducing energy consumption of products saves money and helps conserve valuable resources.

This computer is shipped with power management enabled with the computer set to sleep after 10 minutes of user inactivity. To wake your computer, click the mouse or trackpad button or press any key on the keyboard. For more information about ENERGY STAR®, visit: www.energystar.gov

#### 中国

| 有毒或<br>有害物质     | 零部件 |    |       |  |
|-----------------|-----|----|-------|--|
|                 | 电路板 | 附件 | 电源适配器 |  |
| 铅 (Pb)          | Х   | Х  | Х     |  |
| 汞 (Hg)          | 0   | 0  | 0     |  |
| 镉 (Cd)          | 0   | 0  | 0     |  |
| 六价铬<br>(Cr, VI) | 0   | 0  | 0     |  |
| 多溴联苯<br>(PBB)   | 0   | 0  | 0     |  |
| 多溴二苯醚<br>(PBDE) | 0   | 0  | 0     |  |

O:表示该有毒有害物质在该部件所有均质材料中的含量均在 SJ/T 11363-2006 规定的限量要求以下。

X:表示该有毒有害物质至少在该部件的某一均质材料中的含量超出 SJ/T 11363-2006 规定的限量要求。

根据中国电子行业标准 SJ/T11364-2006 和 相关的中国 政府法规,本产品及其某些内部或外部组件上可能带 有环保使用期限标识。取决于组件和组件制造商,产 品及其组件上的使用期限标识可能有所不同。组件上 的使用期限标识优先于产品上任何与之相冲突的或不 同的环保使用期限标识。

#### **Disposal and Recycling Information**

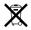

This symbol indicates that your product must be disposed of properly according to local laws and regulations. When your product reaches its end of life, contact Apple or your local authorities to learn about recycling options.

For information about Apple's recycling program, go to www.apple.com/environment/recycling.

#### **Battery Disposal Information**

Dispose of batteries according to your local environmental laws and guidelines.

*California:* The coin cell battery in the optional Apple Remote contains perchlorates. Special handling and disposal may apply. Refer to:

www.dtsc.ca.gov/hazardouswaste/perchlorate

Deutschland: Dieses Gerät enthält Batterien. Bitte nicht in den Hausmüll werfen. Entsorgen Sie dieses Gerätes am Ende seines Lebenszyklus entsprechend der maßgeblichen gesetzlichen Regelungen.

Nederlands: Gebruikte batterijen kunnen worden ingeleverd bij de chemokar of in een speciale batterijcontainer voor klein chemisch afval (kca) worden gedeponeerd.

#### Taiwan:

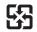

廢電池請回收

European Union—Disposal Information

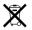

The symbol above means that according to local laws and regulations your product should be disposed of separately from household waste. When this product reaches its end of life, take it to a collection point designated by local authorities. Some collection points accept products for free. The separate collection and recycling of your product at the time of disposal will help conserve natural resources and ensure that it is recycled in a manner that protects human health and the environment.

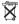

# Looking for Something?

## Index

#### A

adapters Mini DisplayPort to VGA Adapter 15 Mini-DVI to DVI Adapter 15 Mini-DVI to VGA Adapter 15 AirPort Extreme antenna 23 overview 23 problems 40 using 27 AppleCare Protection Plan 42 support information 42 Apple Hardware Test 36 Apple Remote 27 applications Force Ouit 32 Front Row 23, 27 iLife 26, 35 installing 35 Kevnote 23 troubleshooting 35 assistants Migration Assistant 17 Network Setup Assistant 37 Setup Assistant 16

audio in port 25 audio out port 25

#### В

battery disposal 58 Bluetooth technology overview 23 wireless signal 10 button, power 16

#### С

cable modem 12 carrying your computer 51 chair 52 changing the desktop 17 System Preferences 17 computer cleaning 51 turning on 16 connecting a display 15, 25 a keyboard 13 a mouse 13 an Ethernet cable 12 audio equipment 25 cable modem 12

dial-up modem 13 DSL modem 12 FireWire devices 25 headphones 25 the power cord 11 to a network 12 USB devices 25

#### D

date and time settings 36 deauthorizing iTunes account 17 desktop, customizing 17 dial-up connection 13 discs, supported types 51 display 15, 53 Dock 26 downloading software 40 drive, optical 23 DSL modem 12 DVI display 15

#### E

ejecting a disc 35 environment 54 ergonomics 52 Ethernet port 25 external USB modem 13, 25, 57

#### F

factory settings 34 features 22, 24 Finder 26 FireWire connections 27 port 25 flashing question mark 33 Force Quit, an application 32 Foront Row application 23, 27

#### Н

hand positions 52 headphone port 25

iLife applications 26, 35 infrared receiver 23 installation instructions 9 installing applications 34, 35 Mac OS X 34 Internet connecting 12 connection problems 37 IP address sharing 39 masquerading 39 iTunes Store 17

#### K

keyboard equivalents 14 ergonomics 52 Keyboard & Mouse preferences 14 USB ports 14 wireless 14 Keynote application 23

#### Μ

Mac Help 17, 26, 31, 41 Mac mini features 22, 24 Mac OS X installing 34 website 26 Migration Assistant 17 Mini DisplayPort 15, 25 Mini-DVI port 15, 25 Mini-DVI to DVI Adapter 15 Mini-DVI to VGA Adapter 15 modem cable 25 DSL 25 external USB 13, 25, 57 mouse connecting 14 ergonomics 52 USB connection 14, 25 wireless 14

#### Ν

network 12 address translation (NAT) 39 connections 39 diagnostics 37 setup assistant 37 wireless 12 number, serial 43

#### 0

online resources 41 onscreen help 41 operating environment 50 optical digital audio in 25 audio out 25 optical drive about 23 safety 49 supported disc sizes 51

#### Ρ

parameter RAM, resetting 33 ports audio in 25 audio out 25 Ethernet 25 FireWire 800 25 headphone 25 power 25 USB 14, 25 video 15, 25 power adapter plugging in 47 port 11 power button 16, 25 power indicator light 23 power socket 25 power specifications 48 PPPoE connections 38 problems

See troubleshooting product serial number 43

### Q

question mark, flashing 33

#### R

reinstalling software 34 repairs 50 resetting parameter RAM (PRAM) 33

#### S

safety important information 47 optical drive 49 power adapter 47 security slot 25 serial number, finding 43 service and support 41 setting up

display 15 Ethernet 12 power adapter 11 your computer 11 Setup Assistant 16.37 shutting down your computer 18 signal AirPort Extreme 10 Bluetooth wireless 10 sleep 18 software installation discs 34 updating 40 speakers 25 specifications information about 27 operating environment 50 power 48 storing your computer 51 SuperDrive about 23 supported disc sizes 51 support 21 support and service 41 System Preferences customizing the desktop 17 Energy Saver 18 Keyboard & Mouse 14 Software Update 35, 41 Startup Disk 33

System Profiler 42

#### Т

telephone support 42 transferring information 16 troubleshooting AirPort problems 40 AppleCare 42 application problems 35 computer freezes 33 computer won't respond 32 computer won't turn on 33 date and time settings 36 ejecting a disc 35 force guit an application 32 Internet connection 37 PPPoF connections 38 reinstalling Mac OS X 34 resetting PRAM 33 service and support 41 using Mac Help 41 turning on your Mac mini 16 typing position 52

#### U

updating software 40 USB connections 27 ports 25 user account setting up 16 transferring information 16

## V

VGA display 15 video port 25

#### W

wireless AirPort Extreme 23 Bluetooth technology 10, 23 keyboard 14 mouse 14 networking 12 🗯 Apple Inc.

© 2009 Apple Inc. All rights reserved.

Under the copyright laws, this manual may not be copied, in whole or in part, without the written consent of Apple.

The Apple logo is a trademark of Apple Inc., registered in the U.S. and other countries. Use of the "keyboard" Apple logo (Option-Shift-K) for commercial purposes without the prior written consent of Apple may constitute trademark infringement and unfair competition in violation of federal and state laws.

Every effort has been made to ensure that the information in this manual is accurate. Apple is not responsible for printing or clerical errors.

Apple 1 Infinite Loop Cupertino, CA 95014-2084 408-996-1010 www.apple.com

Apple, the Apple logo, AirPort, AirPort Extreme, Cover Flow, Exposé, FireWire, GarageBand, ICal, IChat, LiLfe, iMovie, iPhoto, iPod, iTunes, Keynote, Mac, Mac OS, Photo Booth, Safari, and SuperDrive are trademarks of Apple Inc., registered in the U.S. and other countries.

Finder, the FireWire logo, iPhone, iWeb, Spotlight, and Time Machine are trademarks of Apple Inc.

AppleCare, Apple Store, and iTunes Store are service marks of Apple Inc., registered in the U.S. and other countries.

ENERGY STAR® is a U.S. registered trademark.

The Bluetooth<sup>®</sup> word mark and logos are registered trademarks owned by Bluetooth SIG, Inc. and any use of such marks by Apple is under license.

Other company and product names mentioned herein may be trademarks of their respective companies. Mention of third-party products is for informational purposes only and constitutes neither an endorsement nor a recommendation. Apple assumes no responsibility with regard to the performance or use of these products.

Manufactured under license from Dolby Laboratories. "Dolby,""Pro Logic," and the double-D symbol are trademarks of Dolby Laboratories. Confidential Unpublished Works, © 1992–1997 Dolby Laboratories, Inc. All rights reserved.

The product described in this manual incorporates copyright protection technology that is protected by method claims of certain U.S. patents and other intellectual property rights owned by Macrovision Corporation and other rights owners. Use of this copyright protection technology must be authorized by Macrovision Corporation and is intended for home and other limited viewing uses only unless otherwise authorized by Macrovision Corporation. Reverse engineering or disassembly is prohibited.

Apparatus Claims of U.S. Patent Nos. 4,631,603, 4,577,216, 4,819,098 and 4,907,093 licensed for limited viewing uses only.

Simultaneously published in the United States and Canada.